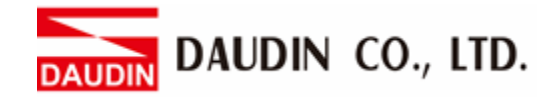

2302EN  $V2.0.0$ 

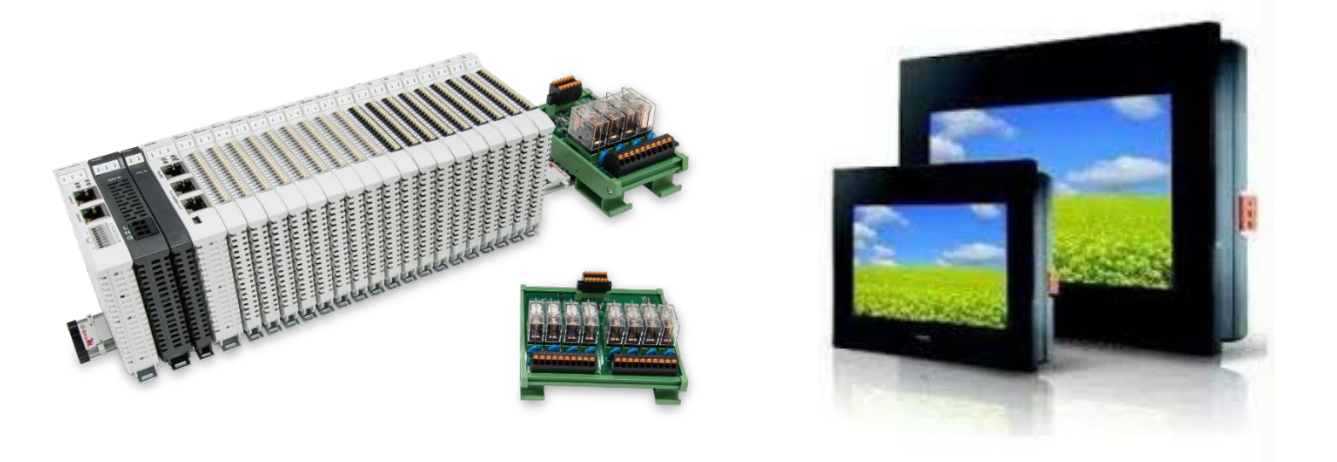

# **ID-GRIDWA** and FATEK HMI **Modbus TCP Connection Operating Manual**

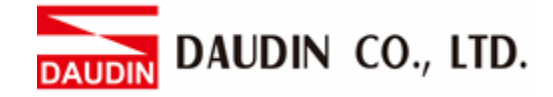

## **Table of Contents**

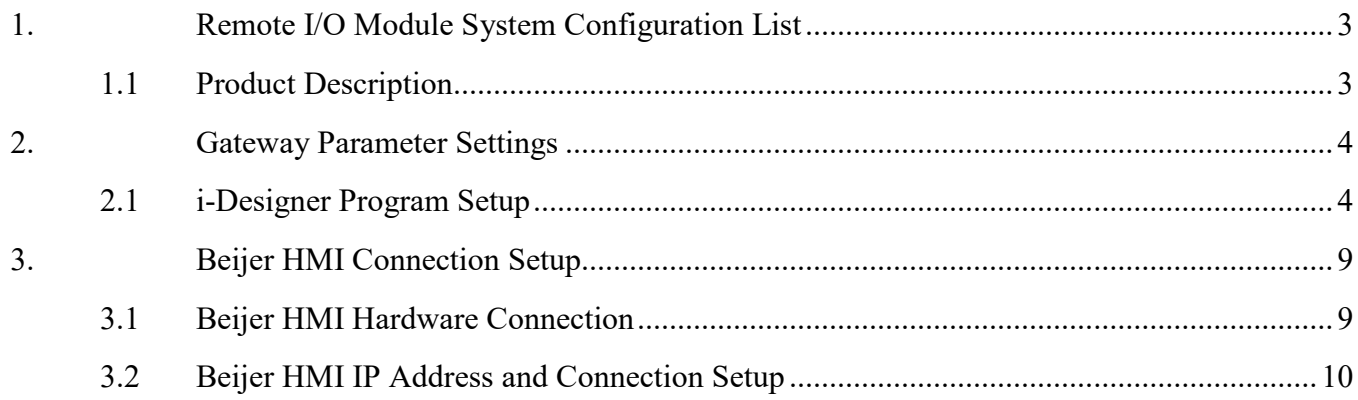

DAUDIN CO., LTD.

# <span id="page-2-0"></span>**1. Remote I/O Module System Configuration List**

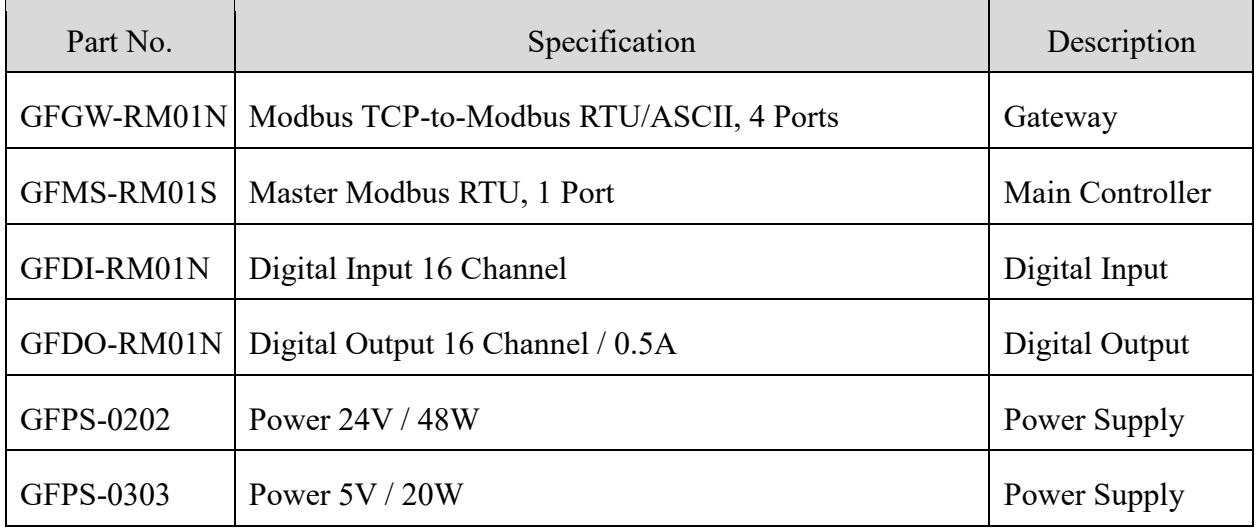

### <span id="page-2-1"></span>**1.1 Product Description**

- **I. The gateway is used externally to connect with FATEK HMI communication port (Modbus TCP).**
- **II. The main controller is in charge of the management and dynamic configuration of I/O parameters and so on.**
- **III.The power module is standard for remote I/Os and users can choose the model or brand of power module they prefer.**

DAUDIN CO., LTD.

# <span id="page-3-0"></span>**2.Gateway Parameter Settings**

This section details how to connect to FATEK HMI. For detailed information,

please refer to the *ID-GRID M*-Series Product Manual

## <span id="page-3-1"></span>**2.1 i-Designer Program Setup**

**I. Make sure that the module is powered and connected to the gateway module using an Ethernet cable**

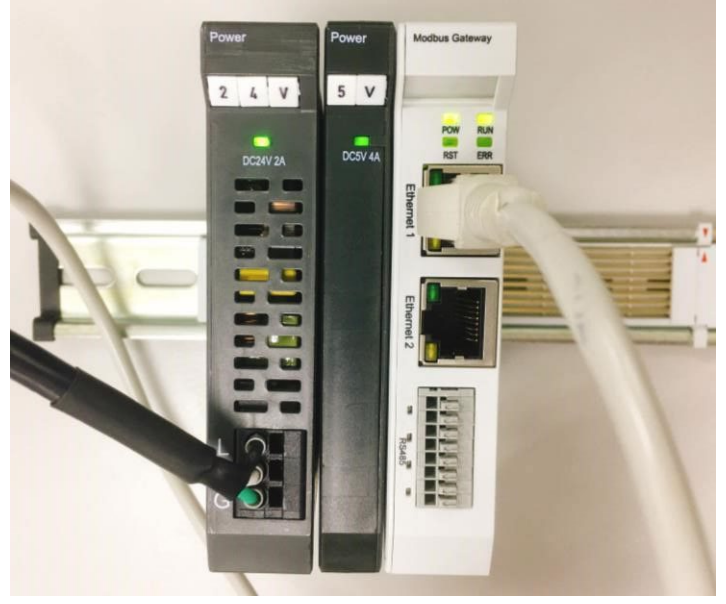

**II. Click to launch the software**

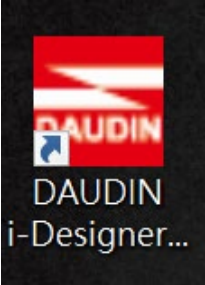

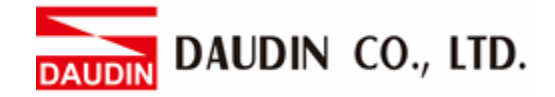

**III. Select "M Series Module Configuration"**

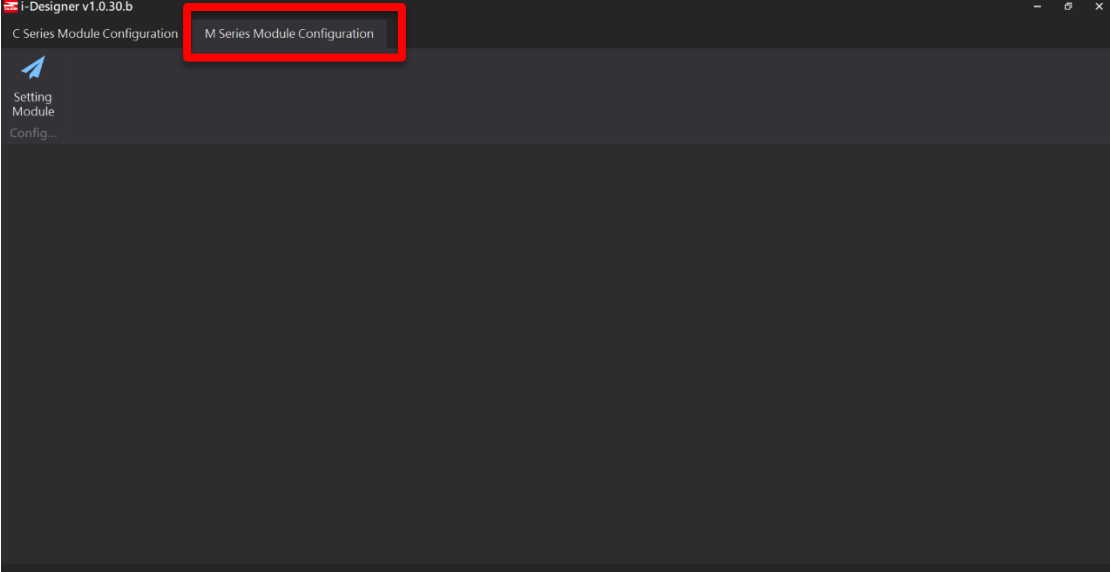

#### **IV. Click on the "Setting Module" icon**

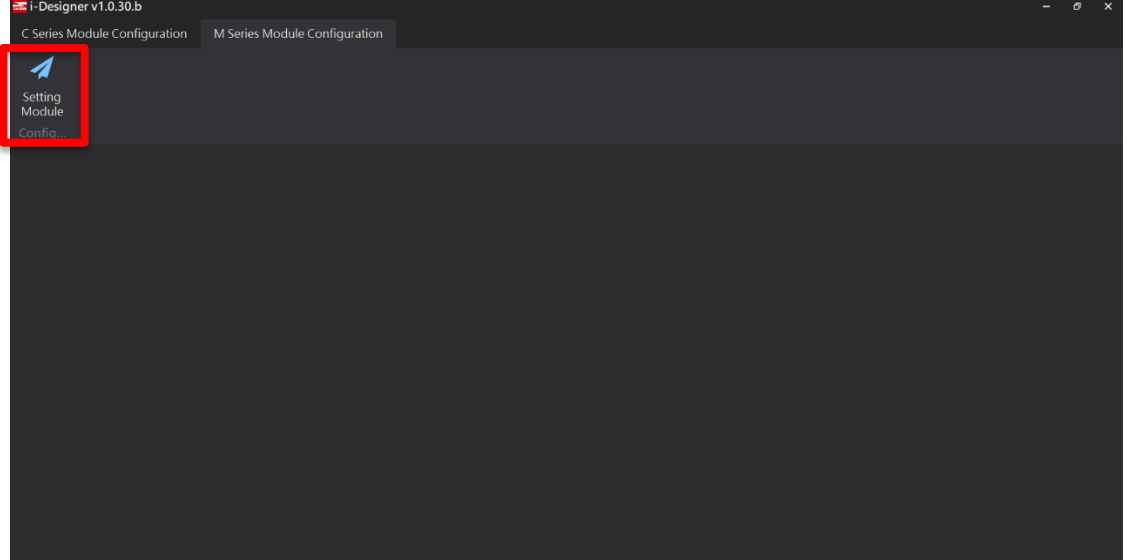

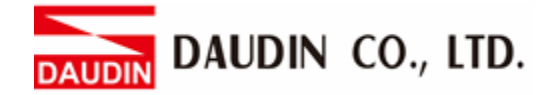

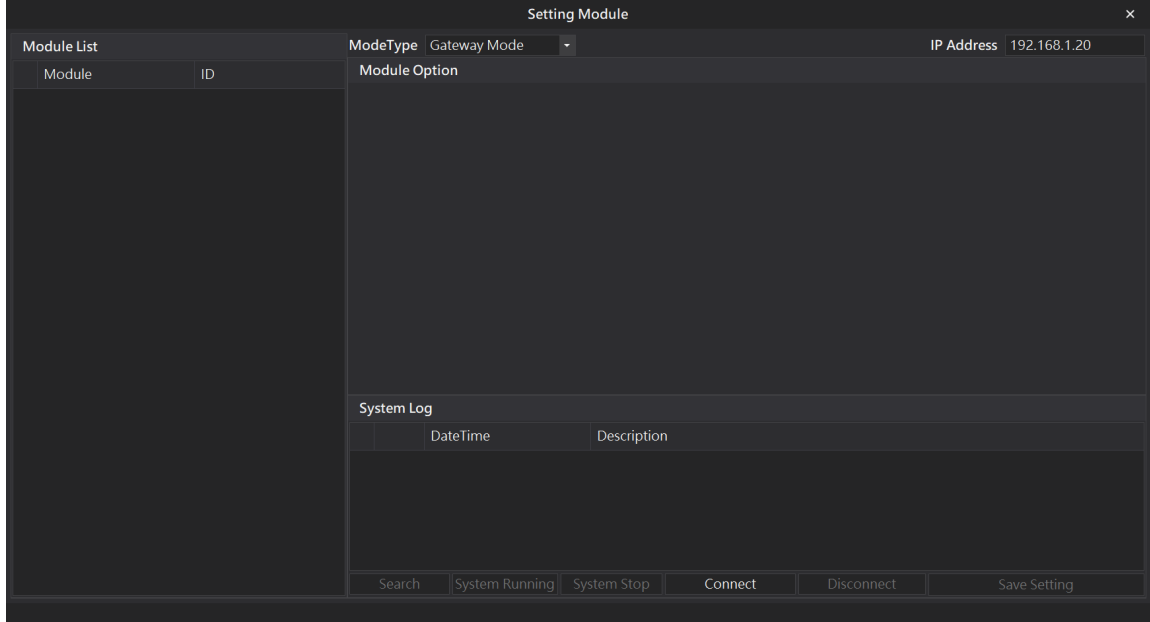

#### **V. Enter the "Setting Module" page for M-series**

#### **VI. Select the mode type based on the connected module**

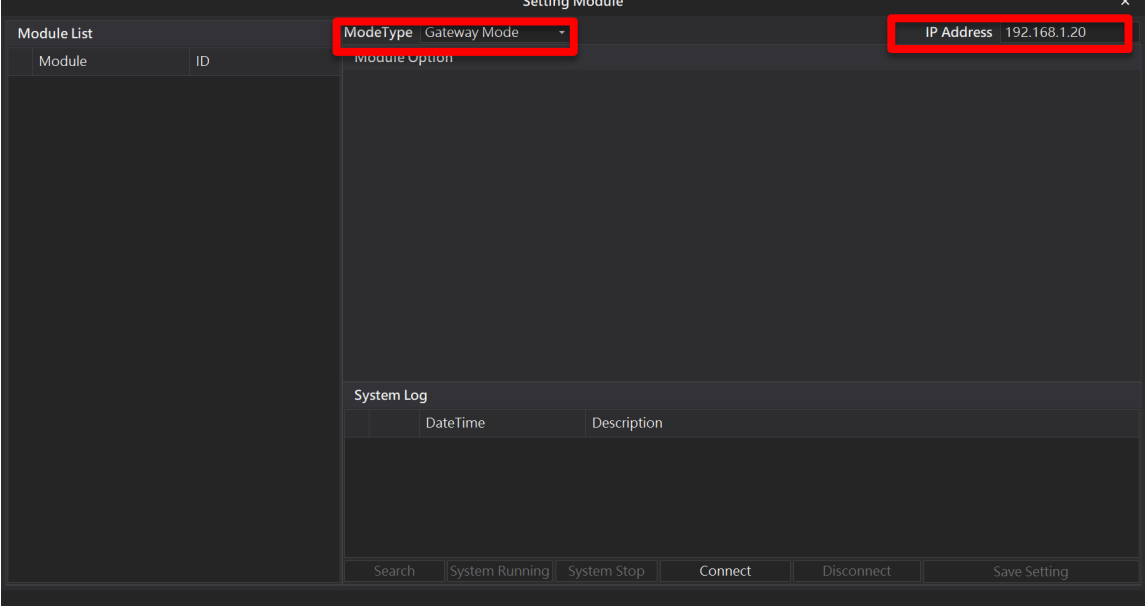

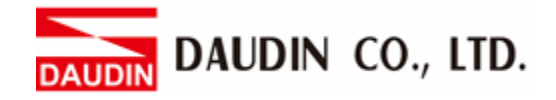

#### **VII. Click on "Connect"**

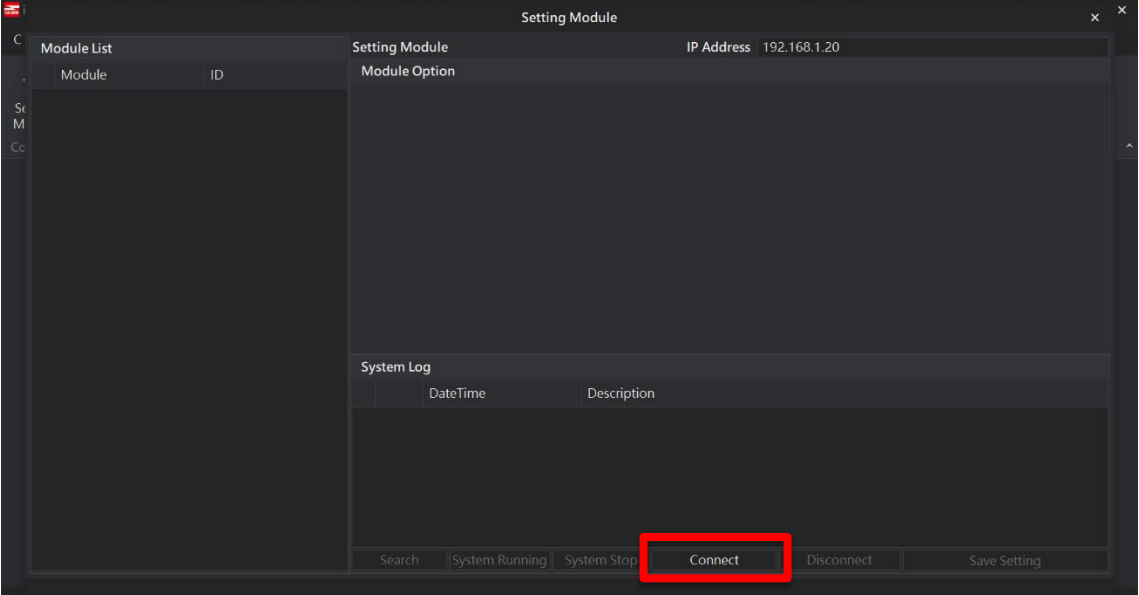

#### **VIII. Gateway Module IP Settings**

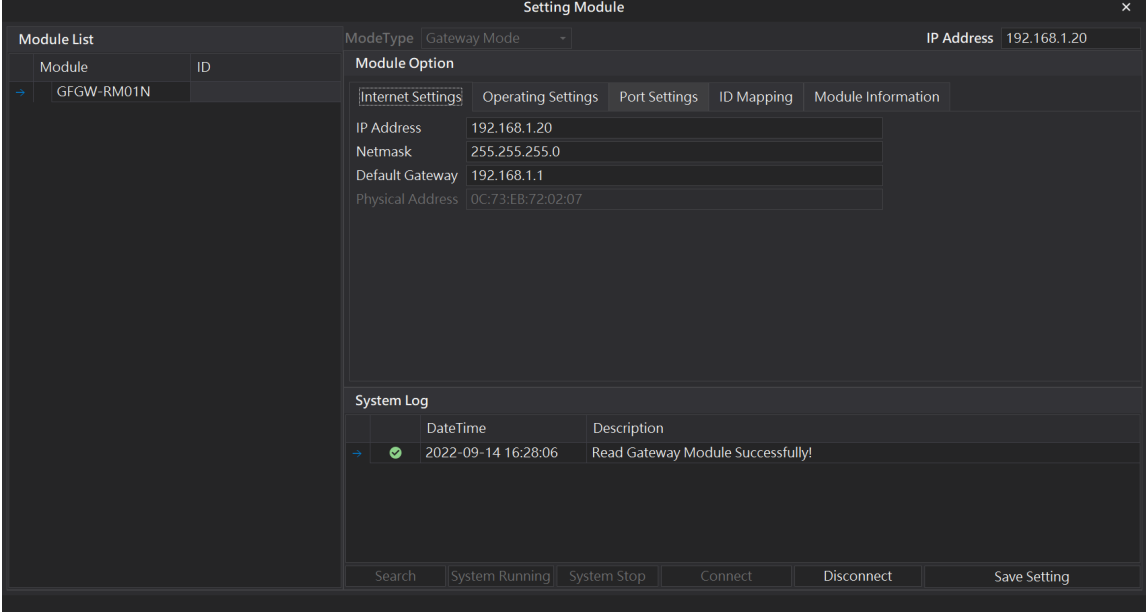

Note: The IP address must be in the same domain as the controller equipment

DAUDIN CO., LTD. D/ JDIN

| IX. Gateway Module Operational Modes |    |                       |                           |                                   |                     |                    |                           |          |
|--------------------------------------|----|-----------------------|---------------------------|-----------------------------------|---------------------|--------------------|---------------------------|----------|
| <b>Setting Module</b>                |    |                       |                           |                                   |                     |                    |                           | $\times$ |
| <b>Module List</b>                   |    | ModeType Gateway Mode |                           |                                   |                     |                    | IP Address   192.168.1.20 |          |
| Module                               | ID | <b>Module Option</b>  |                           |                                   |                     |                    |                           |          |
| GFGW-RM01N                           |    | Internet Settings     | <b>Operating Settings</b> | Port Settings                     | ID Mapping          | Module Information |                           |          |
|                                      |    | Channel 1 Mode Slave  |                           | - Timeout                         | $25 \div \text{ms}$ |                    |                           |          |
|                                      |    | Channel 2             | Mode Slave                | - Timeout                         | $25 \div \text{ms}$ |                    |                           |          |
|                                      |    | Channel 3             | Mode Slave                | - Timeout                         | $25 \div \text{ms}$ |                    |                           |          |
|                                      |    | Channel 4             | Mode Slave                | - Timeout                         | 25 $\hat{z}$ ms     |                    |                           |          |
|                                      |    | <b>System Log</b>     |                           |                                   |                     |                    |                           |          |
|                                      |    |                       | <b>DateTime</b>           | Description                       |                     |                    |                           |          |
|                                      |    | $\bullet$             | 2022-09-14 16:28:06       | Read Gateway Module Successfully! |                     |                    |                           |          |
|                                      |    |                       |                           |                                   |                     |                    |                           |          |
|                                      |    | Search                | System Running            | System Stop                       | Connect             | <b>Disconnect</b>  | Save Setting              |          |
|                                      |    |                       |                           |                                   |                     |                    |                           |          |

Note:

Set Group 1 as Slave and set the gateway to use the first set of RS485 port to connect to the main controller (GFMS-RM01N)

DAUDIN CO., LTD.

## <span id="page-8-0"></span>**3.Beijer HMI Connection Setup**

This chapter explains how to use the FvDesigner program to connect FATEK HMI with . For detailed information, please refer to *FATEK FvDesigner User Manual*

## <span id="page-8-1"></span>**3.1 Beijer HMI Hardware Connection**

**I. The connection port is on the right at the bottom of the machine.** 

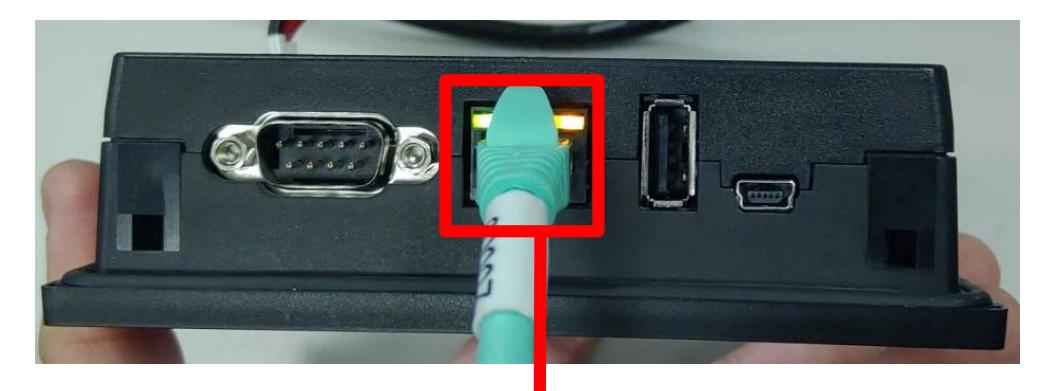

II. Connect the port at the bottom of the machine to the gateway's port

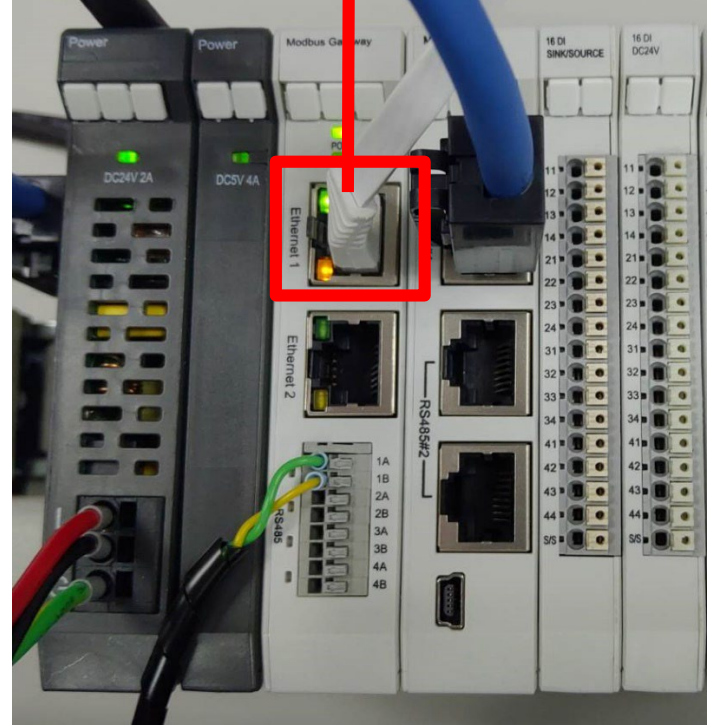

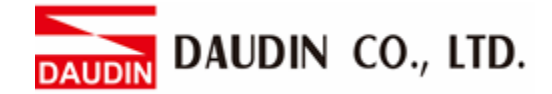

## <span id="page-9-0"></span>**3.2 Beijer HMI IP Address and Connection Setup**

**I. Once HMI is powered, press on the top-right and bottom-right areas on the HMI screen to enter the settings menu and then click on "Ethernet".**

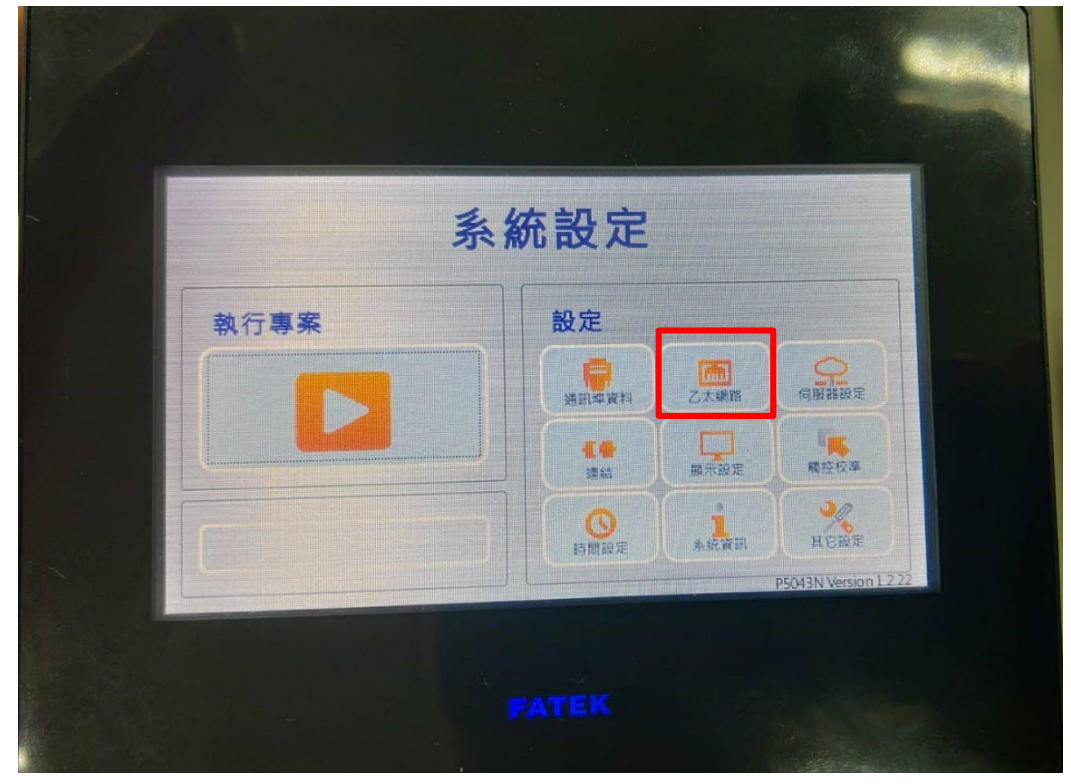

**II. Click on "Activate" and set "IP Address" to the same domain as the gateway domain at 192.168.1.XXX.**

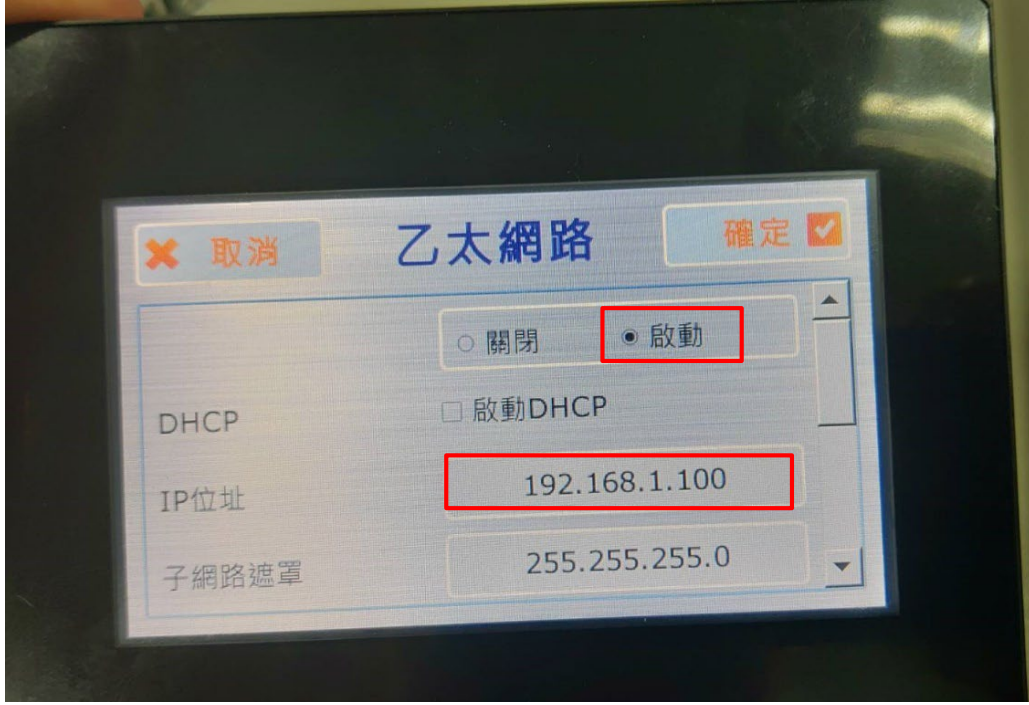

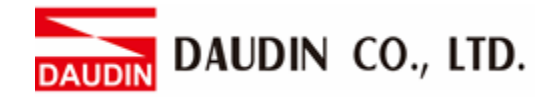

**III.Launch FvDesigner, open a new file, select the controller page and then click on "Add"** 

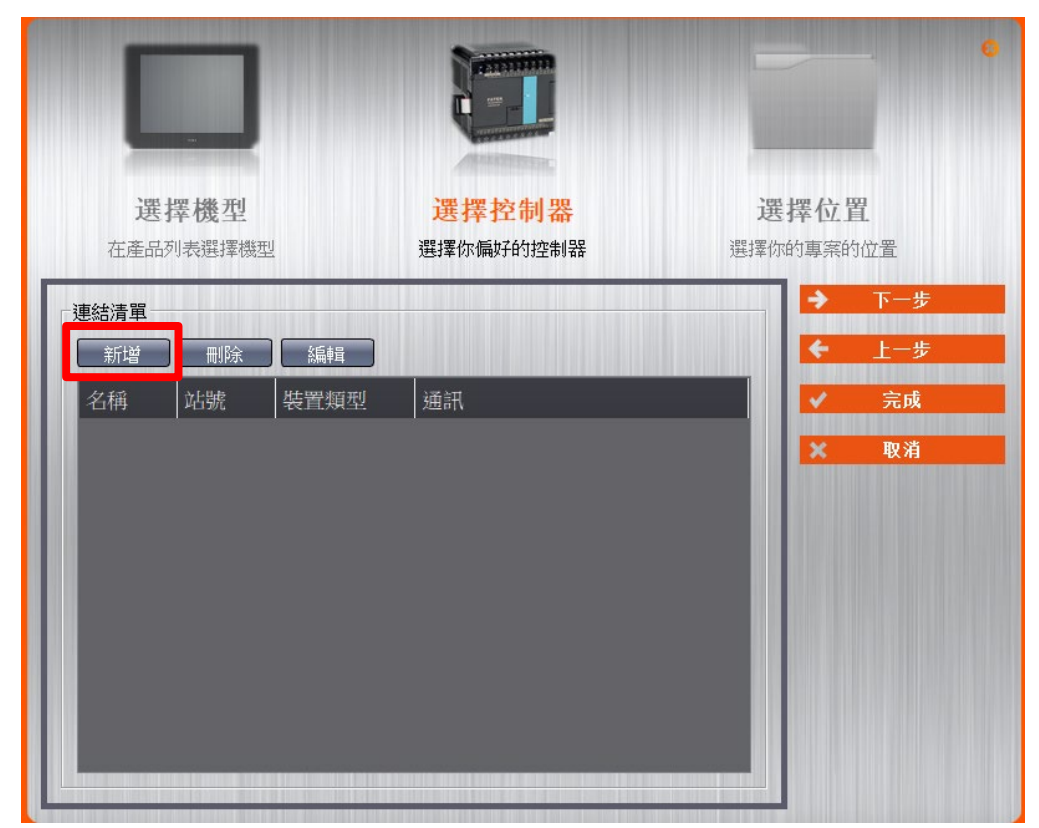

**IV. Or you can click to open an existing file, select "Project Management" page and then click on "Connect"**

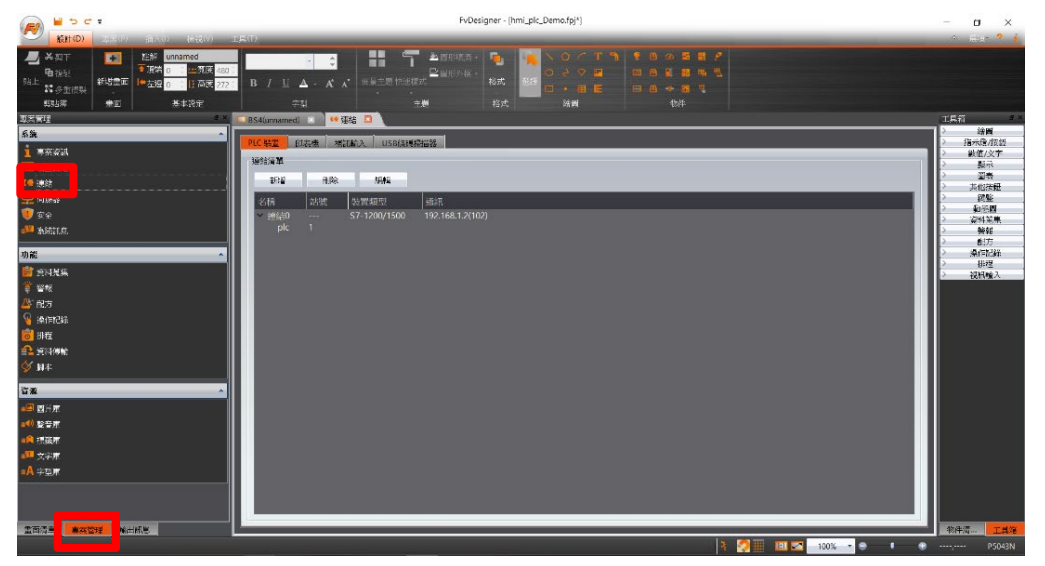

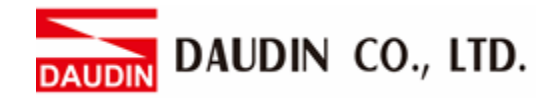

#### **V. Connection method setup**

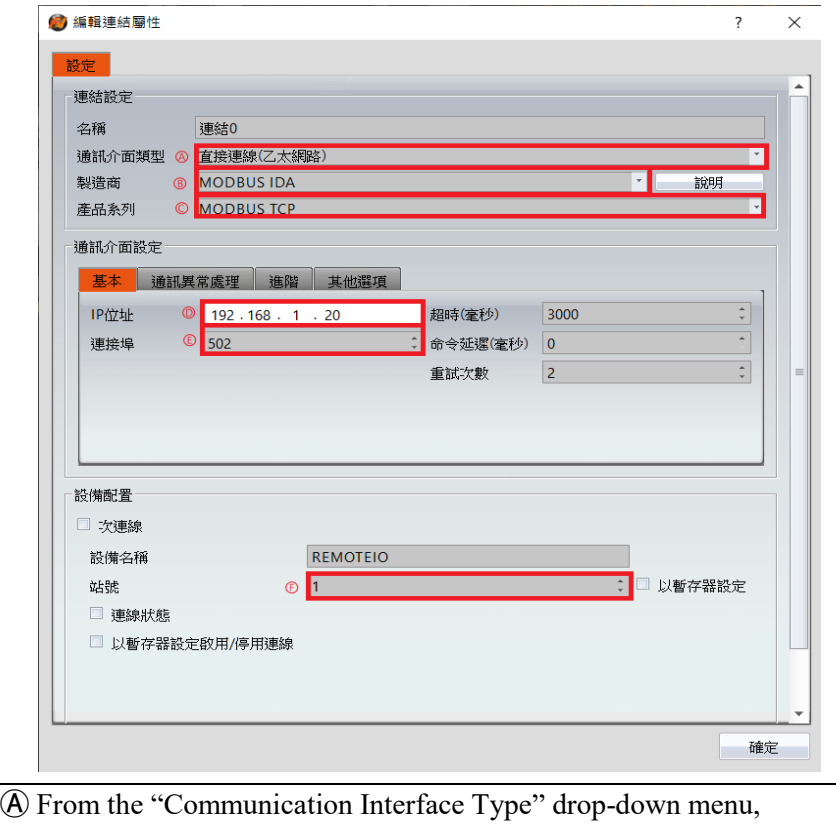

select "Connect Directly (Ethernet))"

Ⓑ From the "Manufacturer" drop-down menu, select "MODBUS IDA"

Ⓒ From the "Product Series" drop-down menu, select "MODBUS TCP"

Ⓓ Set the IP address to the gateway's default IP address

Ⓔ Enter "502" for the connection port

Ⓕ Set "Station No." to the gateway's default value

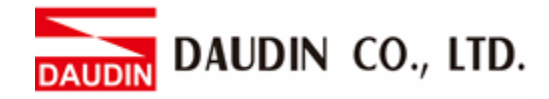

#### **VI. Set up the location for the tag register**

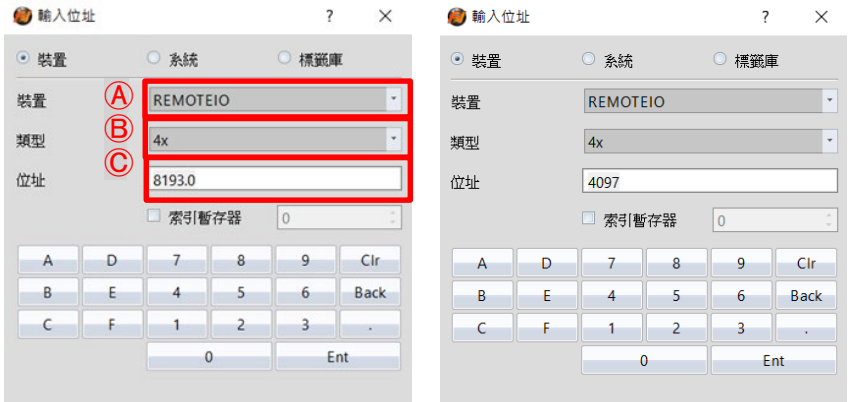

Ⓐ From the "Device" drop-down menu, select the device to be connected Ⓑ From the "Type" drop-down menu, select "4x" Ⓒ Set up according to the plan

Example:

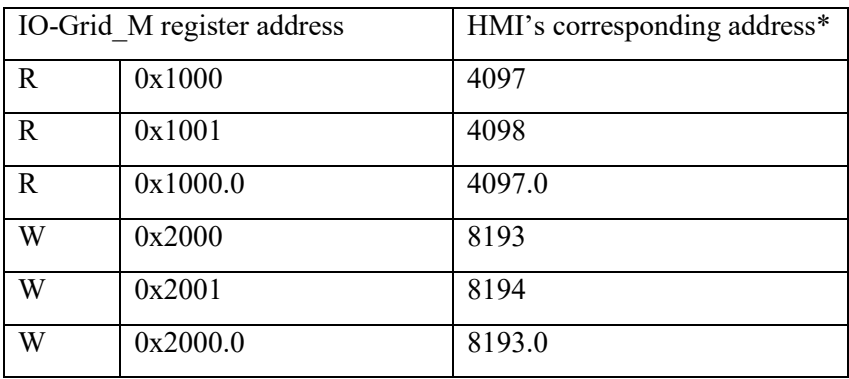

Note:

※HMI's corresponding address is:

 's first GFDI-RM01N has the register address at 1000(HEX) converted to 4096(DEC)+1

 's first GFDO-RM01N has the register address at 2000(HEX) converted to 8192(DEC)+1

\*Regarding <sub>i</sub>o-<sub>GRID</sub>**M**'s register address and format, please refer to **io-GRID** Module *Control Module Operating Manual*